## **Vejledning til ændring af layout/sideopsætning i pjecer i Word**  File Edit View Insert Format Tools Table Window Help

## $\Box$  New... Open... Gå i file> Page Setup, og dialogen Page Se-Close tup fremkommer **E** Save Save As... Save as Web Page.. File Search... Permission Versions... Web Page Preview Page Setup... **C** Print Preview  $Ctrl + P$ Print... Send To Properties

## **På fanebladet "Margins" foretages følgende ændringer:**

- 1) Orientation ændres fra liggende til stående.
- 2) Pages ændres fra 2 per ark til Normal.
- 3) Preview, "apply to" ændres til Whole document. (Vigtigt)!
- 4) Top margin skal nu ændres så den bliver som den oprindelige top margin, i dette tilfælde 2,54 cm, venstremargin skal stå på 2 cm som oprindeligt.

## **På fanebladet "Paper" ændres følgende:**

- 5) I Paper size ændres fra A4 (fra to stående A5-sider placeret på en liggende A4 side), til A5, da det i dette tilfælde er en A5-publikation, vi arbejder med.
- 6) Tryk OK, og ændringerne træder i kraft.

Ændringerne kan selvfølgelig også foretages modsat, altså fra "Normal" til "to sider per ark".

NB. Vær opmærksom på, at ændringerne ikke umiddelbart kan ses, da det udelukkende er måden, hvorpå pjecen printes. (I dette tilfælde fra to stående A5-sider placeret på en liggende A4-side, til stående A5-sider placeret på stående, individuelle, A5-sider).

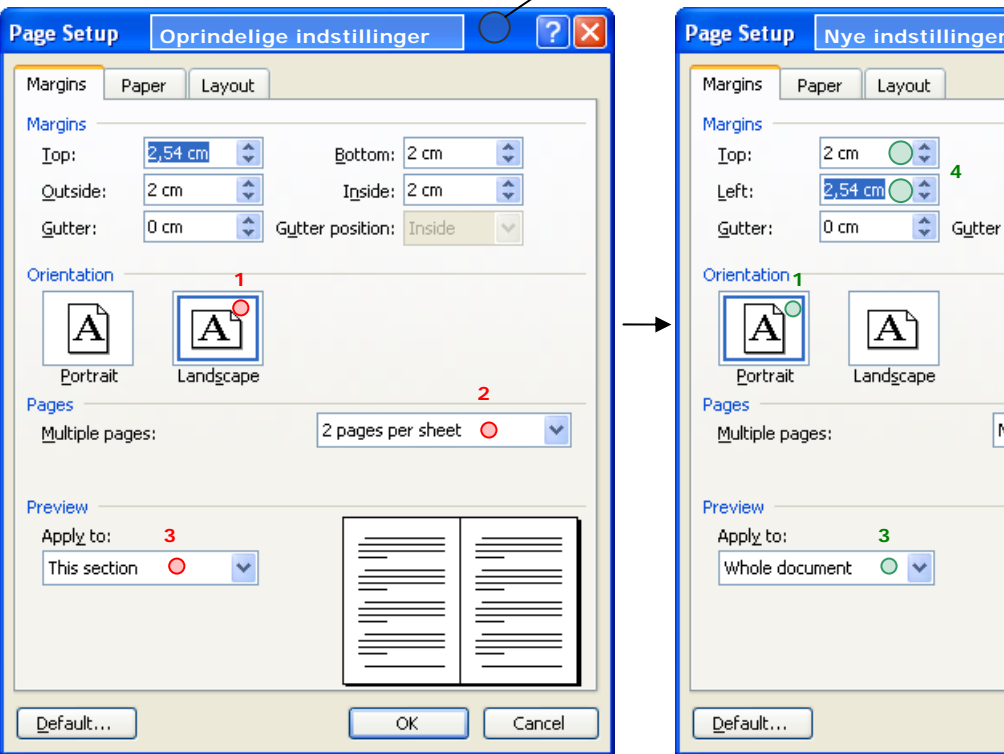

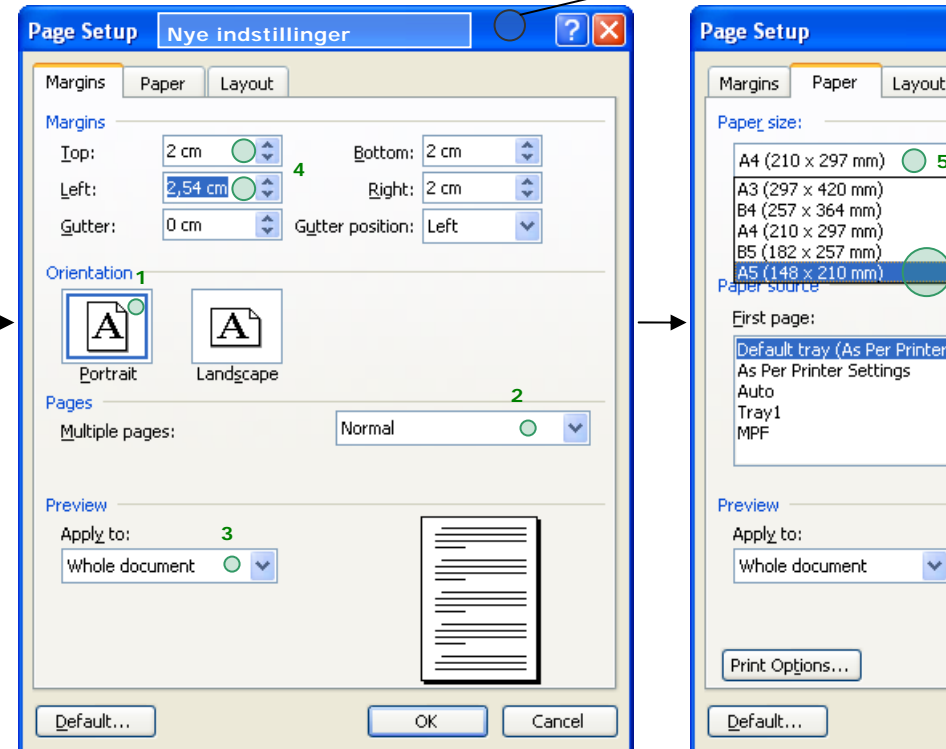

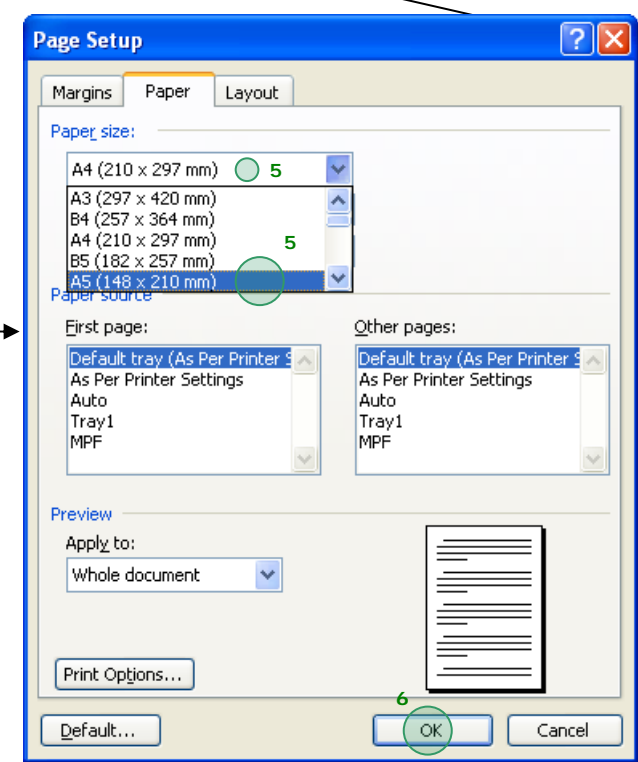